# **Scholarship Parent Portal**

**The parent portal is now available for parents to view their child's online Autism and Jon Peterson Special Needs scholarship information. The portal has been developed to improve communication and transparency. Parents will now be able to have real-time access to scholarship information such as application status, progress reports and monthly invoices. To access the scholarship system, follow the steps below.**

#### **[Registering for Parent Portal Access](#page-1-0)**

- Step 1: Setup a SAFE account
- Step 2: Request parent access to the scholarship system
- Step 3: Verify your child
- Step 4: Access the scholarship record

#### **[Scholarship System Guide](#page-5-0)**

Student Module

Finance Module

**[Contact Information](#page-7-0)**

**[Appendix A: Setting up a SAFE Account](#page-8-0)**

## <span id="page-1-0"></span>**Registering for Parent Portal Access**

### **Step 1: Setup a SAFE account**

- Access the [Ohio Department of Education](http://www.education.ohio.gov./) website.
- Click the *SAFE* link (illustrated below with arrow).

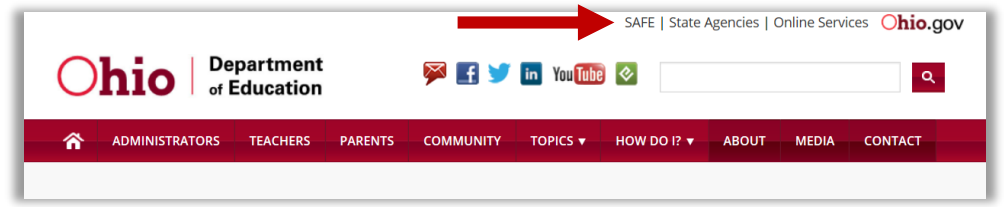

• Login to your SAFE account.

**NOTE**: A Secure Application for Enterprise (SAFE) account is required to access the scholarship parent portal. Please refer to  $\Delta$ ppendix  $\Delta$  if you have not yet established a SAFE account.

If you require assistance with your SAFE account, please contact the [SAFE Administrator.](mailto:Safe.Admin@education.ohio.gov) If you have forgotten your user name or password, please access the [password recovery](https://safe.ode.state.oh.us/portal/PasswordRecovery/Index) tool.

### **Step 2: Request parent access to the scholarship system**

 Once you have successfully logged into your SAFE account, click the *Request access to Adult learner/Scholarship/CCIP* link (illustrated below with arrow).

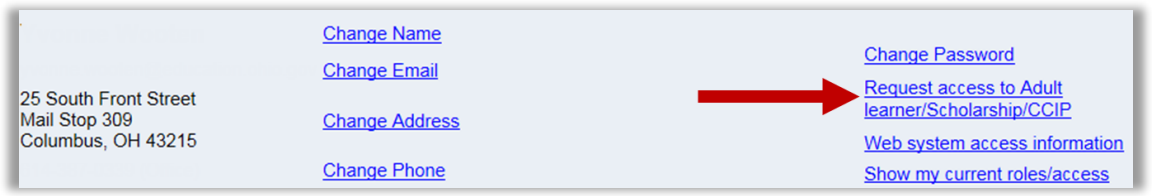

- The SAFE Application Request page should now be displayed. Select *Scholarship* from the Application drop-down list. The Membership Requested drop-down should then default to Scholarship Parent.
- In the Reason text box (illustrated below with arrow), enter "Scholarship Parent" as the reason you are requesting access to the parent portal.

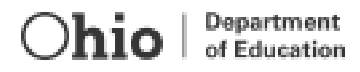

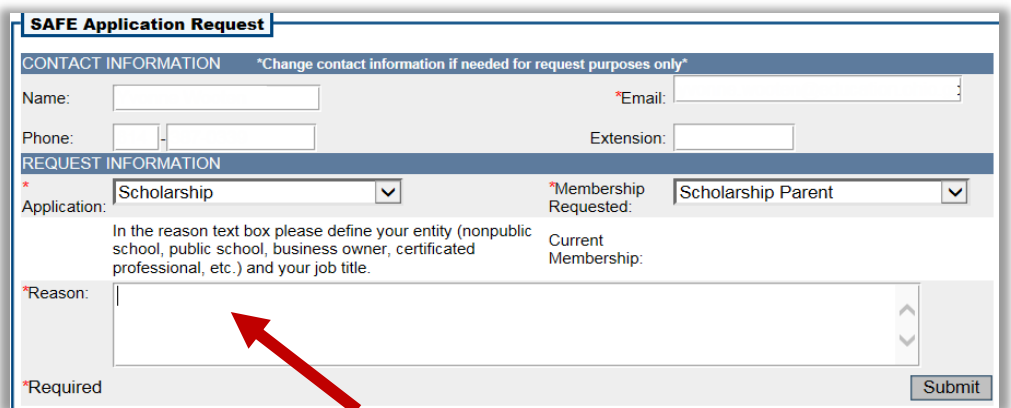

Click the *Submit* button. You will then be redirected back to the SAFE page.

### **Step 3: Verify your child**

 Once you have requested parent access to the scholarship system, click the *Scholarship* link (Illustrated below with arrow) under the Web Systems Column of your SAFE account.

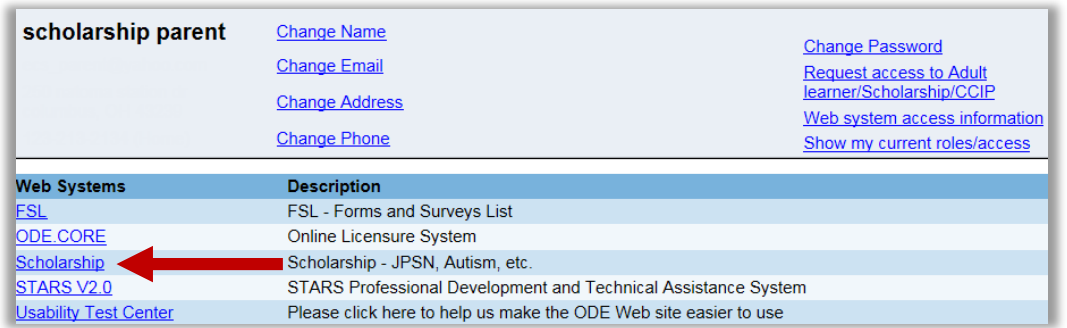

- Next, select the appropriate scholarship program box.
- The Provider Search page should now be displayed. Select *Search Scholarship Application button* (illustrated below with arrow) from the *Student* drop-down on the gray dashboard.

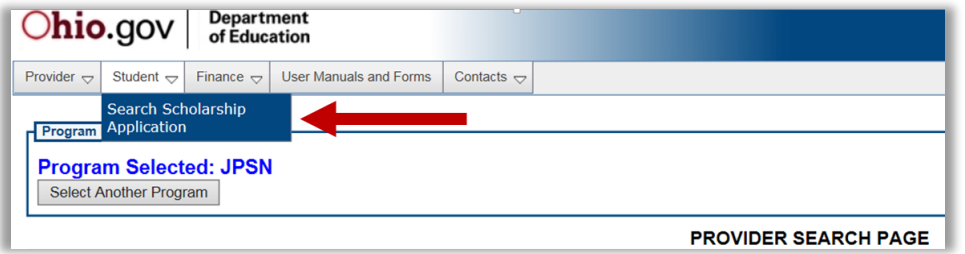

 The *Advanced Student Search Page should* now be displayed. If this is your first time accessing the scholarship system or if you have not yet verified your child's data, click the *Verify your Child* link (illustrated below with arrow).

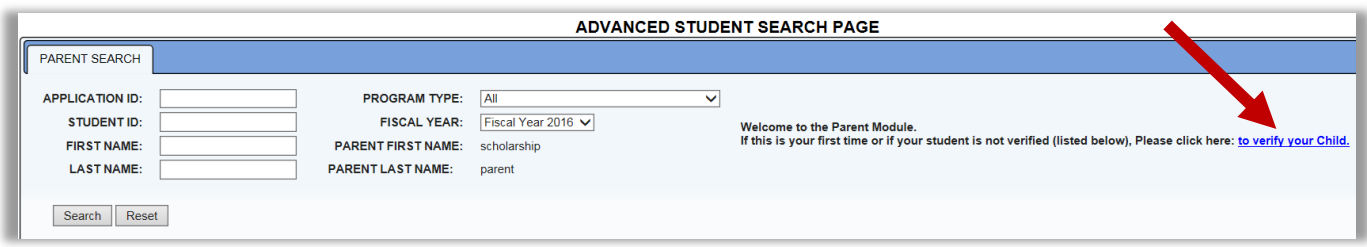

- The *Parent Verification* page should now be displayed. Please scroll to the bottom of the page and read the *DISCLAIMER FOR USE OF THE ODE PARENT PORTAL*. Once you have read the disclaimer in its entirety, you may begin the verification process.
- In the *Parent Verification Details* box, a partial of your child's name should appear. Please enter your child's date of birth in the following format: MM/DD/YYYY. Once the date of birth has been entered, the system will determine if the date entered matches the student's online scholarship record.

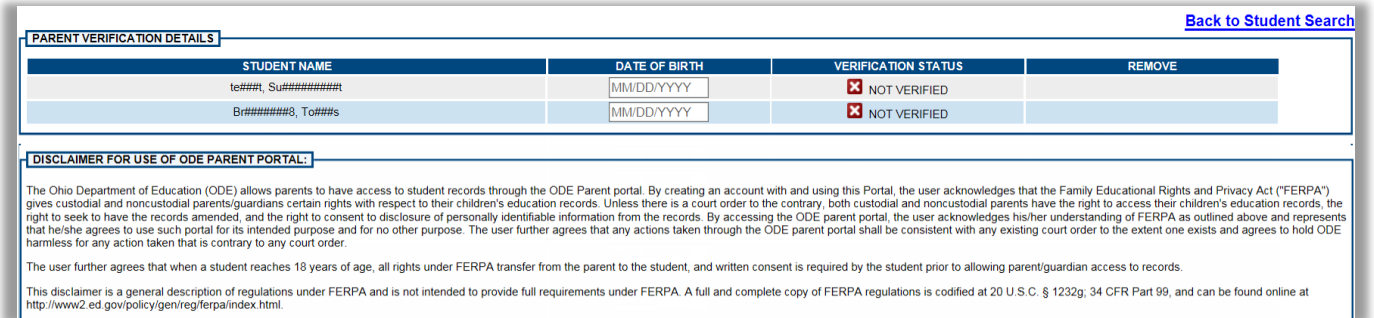

- If the date of birth matches, the Verification Status will be updated to  $\blacktriangledown$  Verified. If the date of birth entered does not match our records, an incorrect date of birth message will display. You will then have another opportunity to re-enter the date of birth. If after multiple attempts you are unsuccessful with verifying your child, please contact the [scholarship office](#page-7-0) for assistance. If you have multiple children participating in the scholarship programs, complete these steps until all children have been verified.
- Once your child is in Verified status, click the *Back to Student Search* link (illustrated below with arrow).

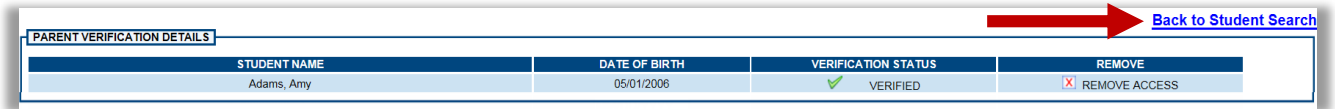

### **Step 4: Access the scholarship record**

- Once you have successfully verified your child, you can access his or her scholarship record.
- Your child's name and basic application information should now be displayed in the search results on the Student Application Search page.
- Click the magnifying glass icon  $\bullet$  in the GOTO column (illustrated below with arrow) to begin viewing your child's scholarship record.

<span id="page-4-0"></span>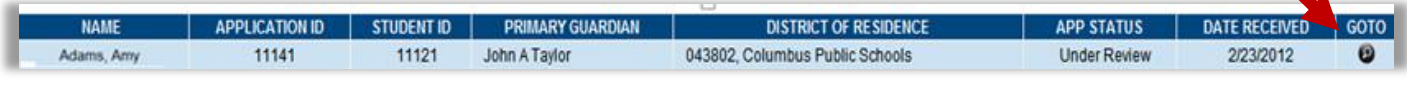

# <span id="page-5-0"></span>**Scholarship System Guide**

### **Student Module**

Use the tabs along the top of your child's scholarship record to view different types of information.

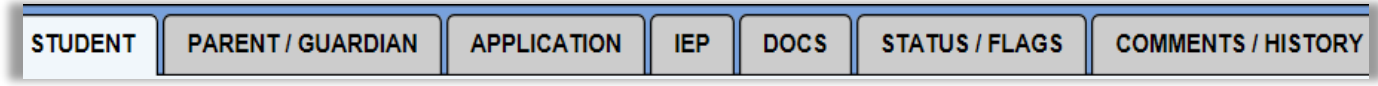

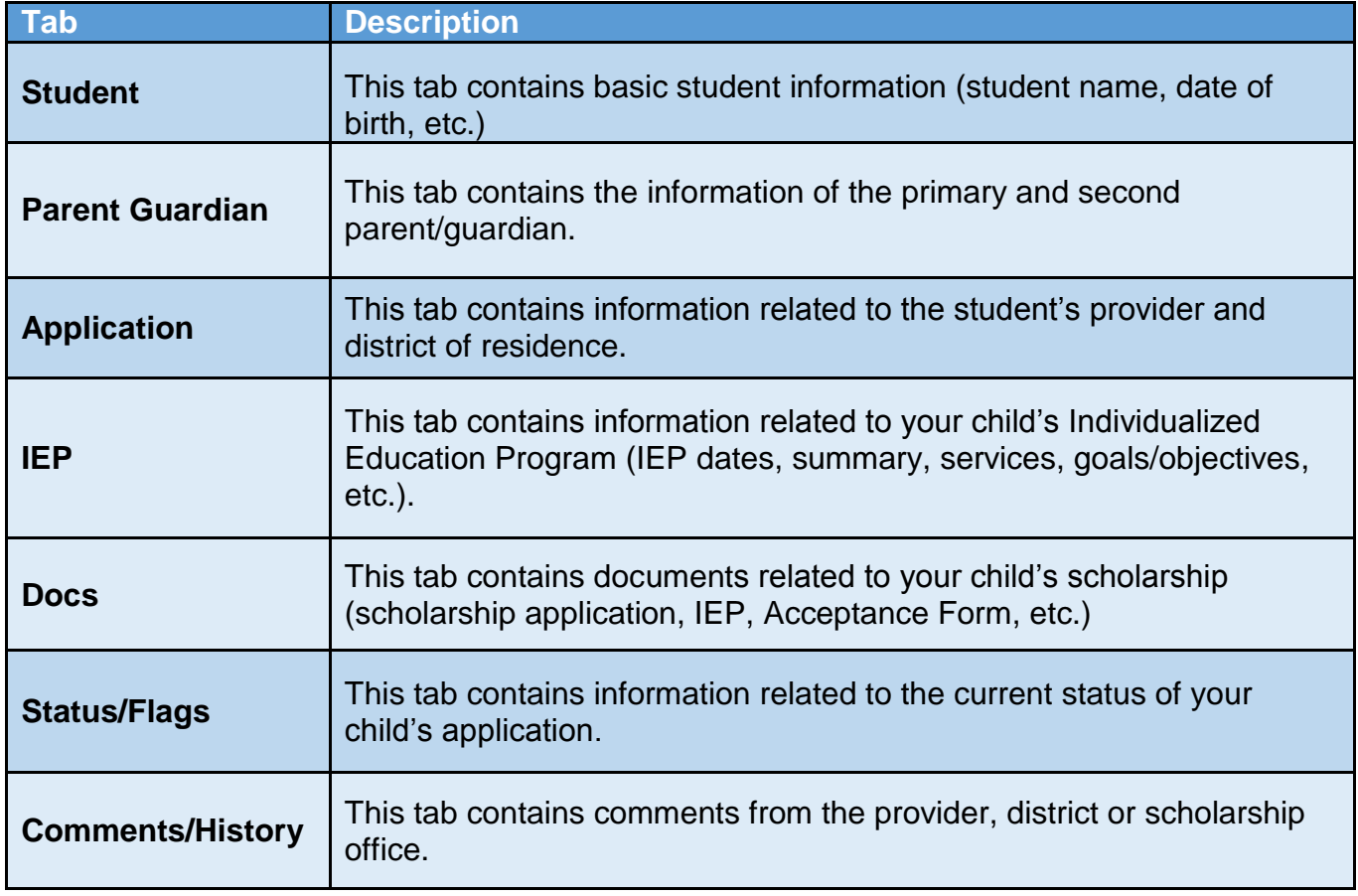

### **Finance Module**

Once your child's scholarship is in Accepted status, you can view the Finance module of the scholarship record.

To access your child's Finance information, follow the steps below.

1. Click the *View Finance Details* button (illustrated below with the arrow). The Finance section of your child's scholarship record should now be displayed. ▲

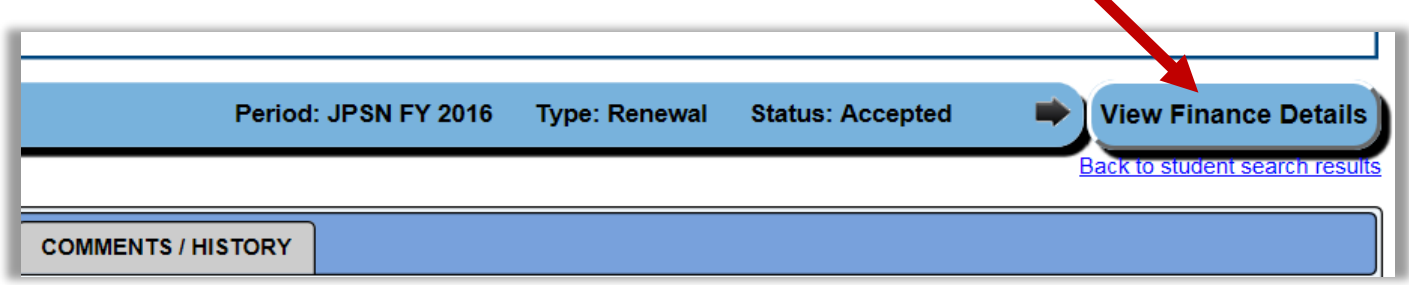

Use the tabs along the top of your child's scholarship record to view different types of finance information.

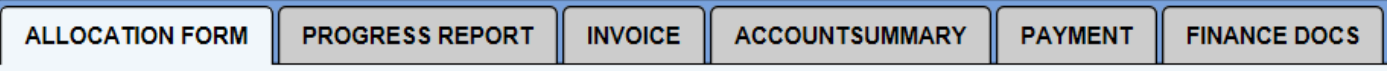

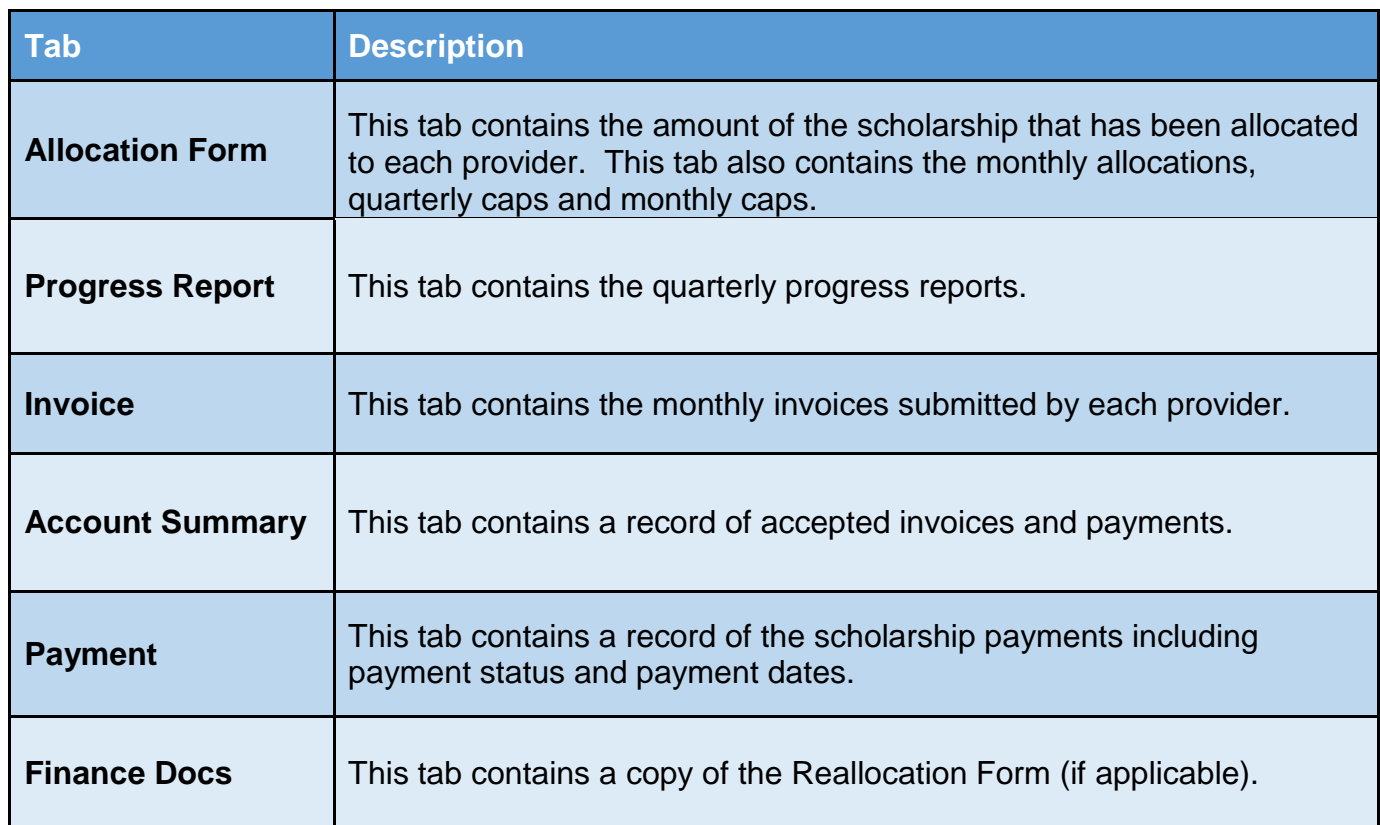

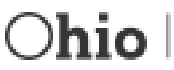

## <span id="page-7-0"></span>**Contact Information**

Autism Scholarship [autismscholarship@education.ohio.gov](mailto:autismscholarship@education.ohio.gov)

Jon Peterson Special Needs Scholarship [peterson.scholarship@education.ohio.gov](mailto:peterson.scholarship@education.ohio.gov)

Ohio Department of Education - 877-644-6338

Please refer to **Appendix A** if you have not yet established a SAFE account.

If you require assistance with your SAFE account, please contact the **SAFE Administrator**. If you have forgotten your user name or password, please access the [password recovery](https://safe.ode.state.oh.us/portal/PasswordRecovery/Index) tool.

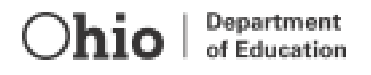

# <span id="page-8-0"></span>**Appendix A: Setting up a SAFE Account**

To access and use the scholarship application system on the Ohio Department of Education (ODE) Web site, the user must have an account set up on the Secure Application for Enterprise (SAFE) Web portal.

SAFE is a secure Web-based system that allows department of education customers to access various accounts and applications on its website in a convenient way. Each SAFE account is unique and is not shared among individuals, school districts or organization staff. Every "secure" action by a SAFE account owner in a secure web application is logged and stored for security auditing.

#### **OBTAINING A SAFE ACCOUNT**

To access any secure data systems or online applications on the department's website, a SAFE account must be set up. To obtain a SAFE account, do the following:

- 1. The user must have his/her state issued driver's license or state identification card on hand. Information from a valid state driver's license or state ID card will be needed to create a SAFE account. [Note: For those without an Ohio driver's license or ID card, there is a manual process for obtaining a SAFE account; follow the prompts for Option 2 at [http://webapp2.ode.state.oh.us/portal/signup/DL\\_Entry.asp.](http://webapp2.ode.state.oh.us/portal/signup/DL_Entry.asp)]
- 2. Click the *SAFE Account Sign In* button **Let SAFE Account** located at the bottom of the menu on the left side of the department's home page and follow the prompts, or click on this link: [http://webapp2.ode.state.oh.us/portal/signup/.](http://webapp2.ode.state.oh.us/portal/signup/)
- 3. Carefully read the agreement.
- 4. After reading the agreement, scroll down to the bottom of the page and click the *I Agree*  button.
- 5. Enter the required information in the appropriate boxes and follow the directions posted on the screen. Step-by-step directions are available at [http://webapp2.ode.state.oh.us/portal/help/.](http://webapp2.ode.state.oh.us/portal/help/)
- 6. Once all required information has been successfully entered, the user will receive a user name and password via e-mail with which to log onto his/her SAFE account.